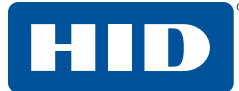

How to Install a Root Chain for Use with DoD ECA Digital Certificates Using Mozilla® Firefox

> Before you can use your IdenTrust DoD ECA digital certificate, the IdenTrust ECA Subordinate and ECA Root Certificate must be installed in your browser. This process is performed automatically during the retrieval of the certificate.

## **These instructions are provided only in the case that such process fails.**

If you need to install only the IdenTrust Subordinate CA Certificate, please follow these steps:

- 1. Download the IdenTrust ECA Subordinate CA Certificate file.
	- a. Click on this link: **[ECA Subordinate Certificate](http://validation.identrust.com/certs/identrustecas22.cer)**
	- b. If the link above does not work, open the browser and copy this link to the address bar: http://validation.identrust.com/certs/identrustecas22.cer
	- c. Select **"Save"**.
	- d. Click **"OK"**.

This action will save the Subordinate CA file to the default download folder.

- 2. Install the Certificate.
	- a. Open **"Firefox"** and select **"Tools"** from the menu bar at the top. (If no menu bar is present, press the **"left Alt key"** on your keyboard.)
	- b. Select **"Options"** from the tools menu.
	- c. Go to the **"Advanced"** tab. Select the **"Certificates"** sub-tab and click **"View Certificates"**.
	- d. Under the **"Authorities Tab"**, click **"Import"**.
	- e. This will open a **"Browse"** window. Navigate to the **"Default Download"** folder.
	- f. In the bottom right-hand corner, find the **"Certificate Files"** dropdown and change it to **"All Files"**.
	- g. Select the **"identrustecas22.cer"** file and click **"Open"**.
	- h. In the **"Downloading Certificate"** window, check all three checkboxes and then click **"OK"**.

Your IdenTrust ECA subordinate certificate is now installed.

The certificate import is complete!

© 2019 HID GLOBAL Corporation. All rights reserved. IdenTrust is a trademark of HID Global and may not be used without permission. All other trademarks, service marks, and product or service names are trademarks or registered trademarks of their respective owners.

2019-05-29-identrust-install-root-chain-use-dod-cert-using-mozilla-firefox-en